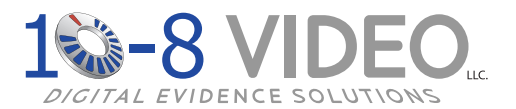

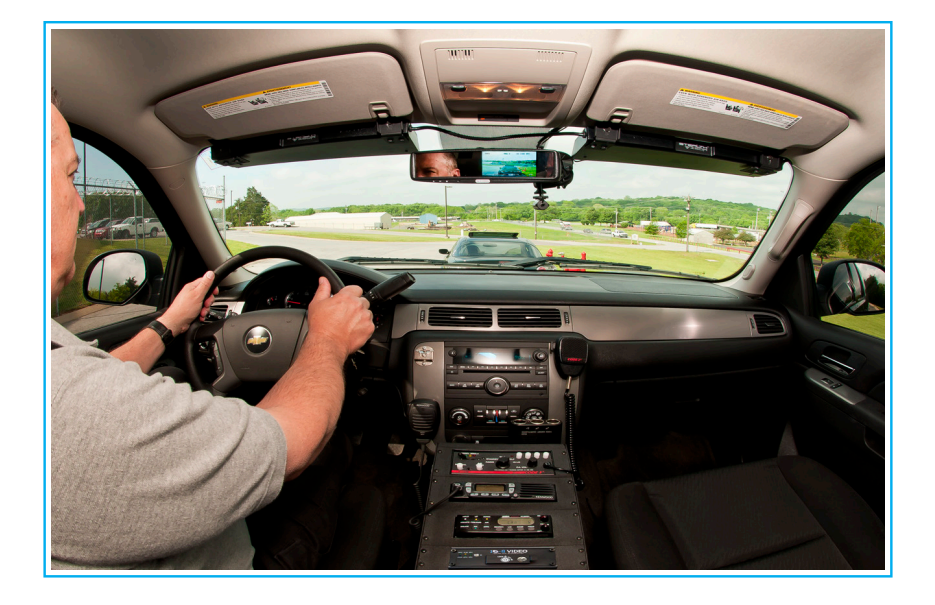

# **10-8 In-Car Video System**

## **10-8 Player Software Manual**

## **Contents**

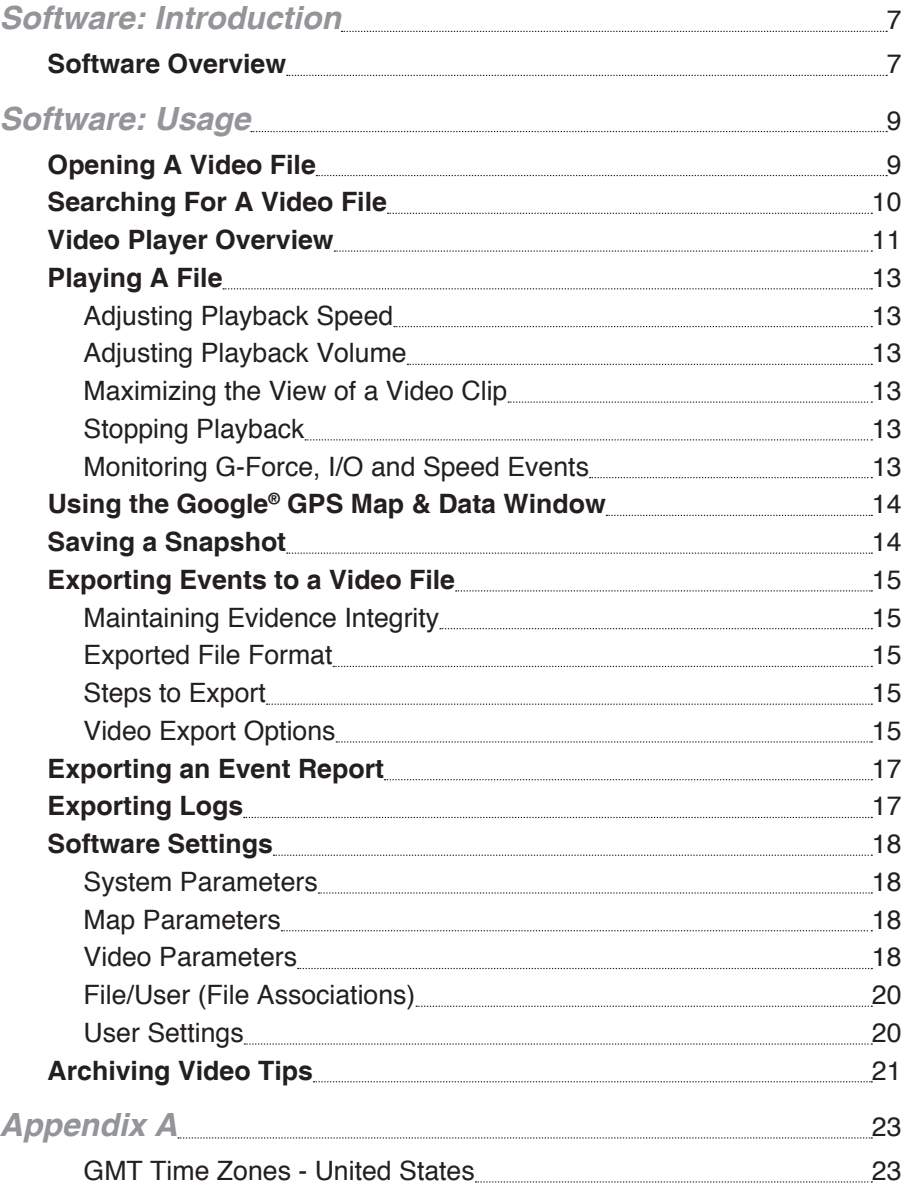

#### **Copyright © 2011-2016 10-8 Video Digital Evidence Solutions. • All rights reserved.**

**Disclaimer:** 10-8 Video Digital Evidence Solutions reserves the right to make changes in specifications at any time and without notice. The information provided by this document is believed to be accurate and reliable. However, no responsibility is assumed by 10-8 Video Digital Evidence Solutions for its use; nor any infringements of patents or other rights of third parties resulting from its use. No license is granted under any patents or patent rights of 10-8 Video Digital Evidence Solutions.

Other company and product names mentioned herein may be trademarks of their respective companies.

**10-8 Digital Video Evidence Solutions 1423 Huntsville Hwy. Suite F Fayetteville, TN 37334 Tel: (888) 788-1048 • (931) 233-8550 Fax: (931) 233-1263 World Wide Web: www.10-8Video.com**

## <span id="page-2-0"></span>Software: Introduction

## **Software Overview**

Use the screen capture at right to familiarize yourself with the software interface.

#### **1 Files Tab**

Allows you to browse or search for video files. This is the view shown in FIG. 15.

### **2 Video Tab**

This is window is shown when viewing a specific video. Double-clicking on a video thumbnail in the *Files View* will launch the video in the *Video View*.

#### **3 Log Tab**

Displays logs from the video files - allows searching and filtering of results.

#### **4 Settings Tab**

Displays software settings and configuration.

#### **5 Directory Section**

Opens up a Windows® file browser window to allow you to select the folder or files to review.

#### **6 Time Range Filter**

Filters files results by date & times chosen. Use this to narrow down the files shown.

#### **7 Event Type Filter**

Use this to narrow file listing by specific video properties.

#### **8 File Results List (Text)**

A file list showing the results of file search and filters.

#### **9 Recording Time Indicator**

This chart shows the time(s) of day the video file results were recorded.

#### **10 Video Thumbnails List**

 Image thumbnails from the filtered video file results. Double-click a thumbnail to view the file in the *Video Tab*.

#### **11 Results Pagination**

Allows you to go to the next page(s) of search results.

#### **A Date and Time of Recording**

- **B Unit ID/Badge Number**
- **C GPS Coordinates at Time of Recording**

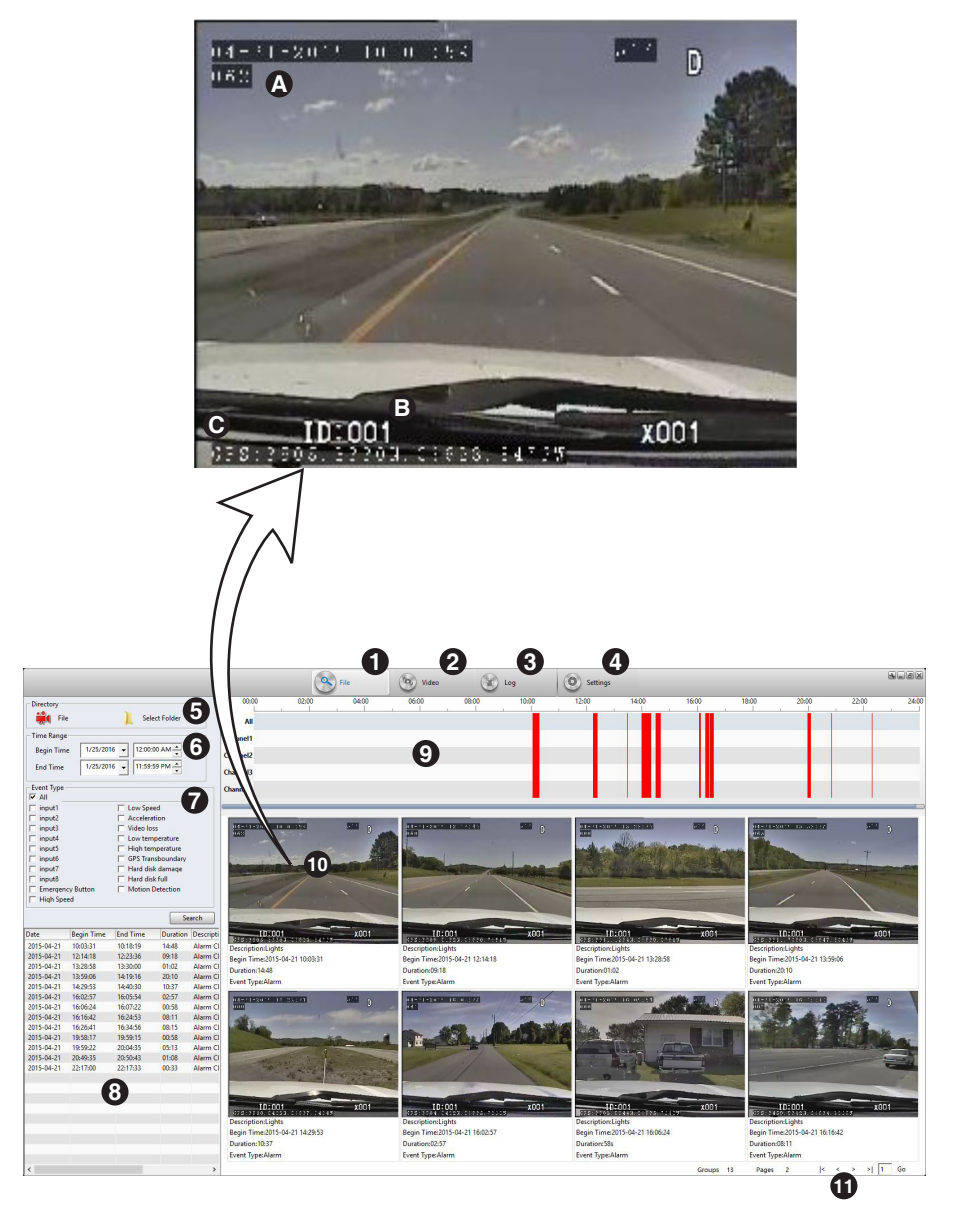

**FIG. 15** Software Player

## <span id="page-3-0"></span>**Opening A Video File**

You can read files from either your hard drive, an SD Card or other external media.

- **1** Click on the '**File Tab**' (#1 FIG 15).
- **2** Click on '**File**' or '**Select Folder**'.
- **3** The standard Microsoft Windows<sup>®</sup> file dialog window will appear.
- **4** Browse to the folder location of your file(s).
- **5** Select the file or folder containing the files you wish to view.
- **6** Click on the '**OK**' button.
- **7** All of the available files in the selected folder will appear in the **Video Thumbnails List** (#10 - FIG 15)
- **8** Double-click on the thumbnail of the file you wish to view to open and play the file.

## **Searching For A Video File**

You can search for files via their creation date/time and event types.

- **1** Click on the '**File Tab**' (#1 FIG 15) if you're not already in that tab.
- **2** If you wish to narrow down the search by date, use the '**Time Range**  Filter' (#6 - FIG 15) section to define the date range to search.
- **3** Then choose the appropriate event types from the '**Event Type Filter**' section (#7 - FIG 15) to further refine the search.

Try to choose only the event types that you know for sure match the event video for which you are searching.

**4** Click '**Search**' to begin your search.

## <span id="page-4-0"></span>**Video Player Overview**

Use the screen capture at right to familiarize yourself with the video player interface.

- **1 Camera 1 View**
- **2 Camera 2 View**

#### **3 Next Files Thumbnails**

This shows thumbnails of the files in the currently selected file folder. If you let the current video play to its end, the next video in this list will automatically play.

#### **4 Google® GPS Map & Data Window**

This map displays important GPS data collected during the recording period.

#### **5 Input Time Fields**

Use this section to jump to a specific time in the video.

#### **6 Go To Input Time**

Clicking this will jump the video to the time input into the **Input Time Fields** (#5 FIG 16)

#### **7 Playback Speed**

Indicates the current playback speed. Controlled by buttons *"E"* & *"D"* (FIG 16B)

#### **8 Original Recording Date and Time**

#### **9 Original Recording Time**

The exact time and date the current frame was recorded.

#### **10 Playback Time**

Displays the current time relative to the length of the video. The first series of numbers is the current time in the video. The second series of numbers indicates the length of the video.

#### **11 Playback Slider**

Allows you drag the indicator to a specific time in the video. You can also click on the timeline to jump to a specific spot in the video.

#### **12 Playback Volume Slider**

Adjust playback volume level.

#### **13 Event Monitor Selector**

Click on *"Speed"*, *"Acceleration"* or *"IO"* to display the corresponding data in the *Event Monitor* on the right. (#14 - FIG 16)

#### **14 Event Monitor**

Displays data points collected during the video recording.

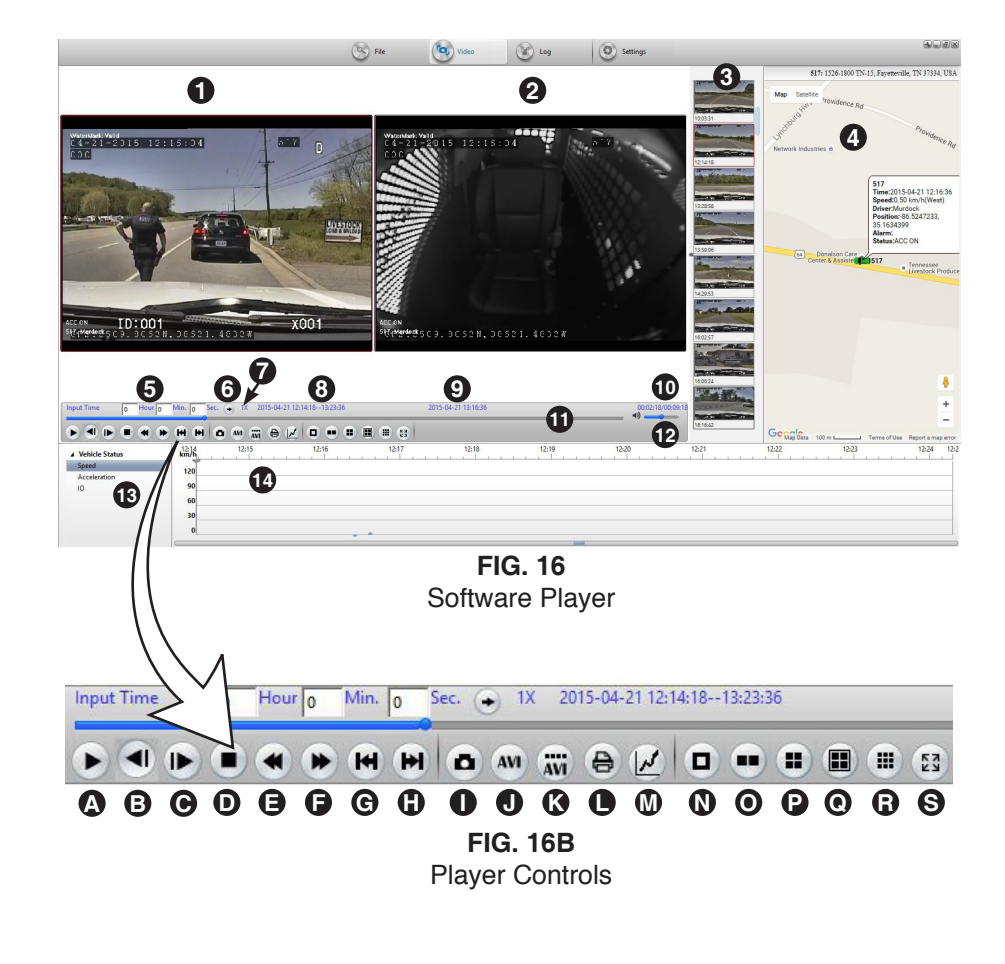

- 
- **<sup>B</sup> Skip Back 3 Seconds <sup>L</sup> Generate Video Report**
- **C M Skip Forward 3 Seconds Video Settings**
- **D Stop M**
- **E Slow Play Backwards C C C C View Cameras 1 & 2**
- **F P**
- **G Open Previous Video G**
- **H R Open Next Video View 9 Windows**
- **I** Snapshot **I** Snapshot
- **0 AVI Converter 1**
- **<sup>A</sup> Play <sup>K</sup> AVI Converter 2**
	-
	-
	- **Stop View Camera 1**
		-
		- **Slow Play Forwards View Cameras 1,2,3 & 4**
		- **View Cameras 5,6,7 & 8**
		-
		- **View Full Screen**

## <span id="page-5-0"></span>**Playing A File**

The 10-8 Video player software is designed to be easy to use. If you have ever played a video file on a computer, then you'll feel right at ease using our software.

You can speed up, slow down, and view your videos frame by frame. You can also use the **Playback Slider** (#11 - FIG 16) under the video to quickly go forward or backward in the video.

## **Adjusting Playback Speed**

By using the **Playback Speed Buttons** (E & F - FIG 16B), you can play back the video at a faster or slower rate than it was originally recorded. Speeds range from 64 times slower to 64 times faster then normal speed.

## **Adjusting Playback Volume**

Use the **Playback Volume Slider** (#12 - FIG 16) to adjust the playback volume of the video file.

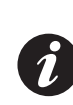

The software will playback the volume of the currently selected camera. For example, clicking once on the upper left screen will enable the sound for that video clip. Clicking once on the top right window will enable the sound for that video clip.

## **Maximizing the View of a Video Clip**

Double click on the video window (#1/#2 - FIG 16) you wish to enlarge. Double clicking on the maximized window will reduce it to its original size.

## **Stopping Playback**

Click on the '**Stop**' icon. (D - FIG 16B).

## **Monitoring G-Force, I/O and Speed Events**

The **Event Monitor** (#14 - FIG 16) will graph and display any changes in the vehicle's G-Force along each axis  $(X, Y \& Z)$  and the vehicle's speed in MPG & KPH during the recording. It also displays acceleration and any I/O events.

## **Using the Google® GPS Map & Data Window**

The Google® GPS Map and Data Window behaves exactly like the maps located on Google's web site. Using your mouse, you can click and drag the moving the focus/center point of the map. The +/- buttons on the map will allow you to zoom in or out as needed.

The vehicle icon on the map will move along with the video you are playing. This map and icon will display the exact positions of the vehicle that made the recording.

The text box that follows the vehicle icon on the screen is displaying the date, time along with the speed of the vehicle at the time of the recording and other important data.

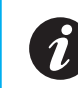

Your computer must have access to the internet to use this feature, as the map data is pulled from the Google® servers in real time.

## **Saving a Snapshot**

Exporting a screen shot is easy. All screen shots are exported to JPG files - readable by every modern computer and many "Smart" devices like the iPhone®.

- **1** Use either the **'Play'** button or **Playback Slider** (#11 FIG 16) to specify where in the video file you want to take a snapshot.
- **2** Click once on the window you want to capture. to select it.
- **3** Click on the **'Snapshot'** icon. (I FIG 16B).
- **4** A standard Windows® dialog box will pop up allowing to you name the file to be saved and specify the location to save the file.
- **5** Click *'***Save'** to save the snapshot.

## <span id="page-6-0"></span>**Exporting Events to a Video File**

## **Maintaining Evidence Integrity**

Before discussing the ways you can save an individual event, it is important to understand how the file will be used later. If you are saving an event for court, it is highly recommended that you use the original files. The reason for this is that the 10-8 System records video in a proprietary format. This is done to maintain evidence integrity. There is no commercially available software to manipulate the videos in any way and this is the reason you want to keep videos in their original format

## **Exported File Format**

If you do not have a need to maintain evidence integrity, you can export the videos into the standard AVI file format using the MP4 file compression codec.

## **Steps to Export**

- **1** Click on the '**AVI'** icon (J FIG 16B).
- **2** A dialog window will pop up with the options to export the video file(s). You can alter these options to fit your needs.
- **3** Click the '**Start**' button to begin the conversion.

## **Video Export Options**

## **File:**

Allows you to select the specific files/camera clips to export to a single file. Check the boxes you wish to export.

## **File Time:**

Timestamp of the created file.

## **Time Range:**

Set the beginning time and ending time of the exported clip. This will allow you to create a clip of a specific event from a larger time frame.

## **Select Audio:**

Select which of the available video clip(s)' audio tracks to export. Since the exported video can contain more than one video window but only one audio track, you need to choose the primary audio track to use for the entire exported video clip.

The audio channel number corresponds to the channel number in the file box at the top of the dialog window.

## **Export Format:**

Located below the 'Select Audio' section, this allows you to choose the exported file format.

## **Progress and Start Button**

This is the progress bar that will display the overall progress of the exporting process. Clicking the start button begins the export process.

## **Output (Change & Open)**

Clicking the '**Change**' button will allow you to specify where the final exported video clip will be saved. This location defaults to the installation location of the player itself.

Clicking the '**Open**' button will open a Windows® Explorer window displaying the contents of the selected location.

## **Target:**

Final location and filename of the exported file.

Clicking the '**Open**' button will open the exported file using your system's default video player.

## <span id="page-7-0"></span>**Exporting an Event Report**

You can export an event report which will allow you to create a printed detailed page of a specific moment in a video recording. You can generate as many of these reports as needed.

- **1** Set the player to display the exact moment for which you want to generate a report.
- **2** Click on the **'Report'** icon (L FIG 16).
- **3** Fill out any notes that you wish to add.
- **4** Click the **'Print'** button to print the report.

## **Exporting Logs**

The software allows you to search, view and export reports to Excel®.

- **1** The first step is to search for the log you wish to export via the different search options.
- **2** Choose **Log Type** either a diagnostic or operation log.
- **3** Further refine the search by choosing any of the following that apply: **Alarm**, **Operation** or **System** logs.
- **4** If you know the date/time that the event took place you can check the 'Time" check box and enter the date/time range.
- **5** Click **'Search'** to show the results.
- **6** To export a log, click once on it to select it, then click the **'Export'** button.

## **Software Settings**

The player settings can be accessed by clicking on the '**Settings**' tab (#4 - FIG 15). Both system and user settings can be configured here.

Make sure to click '**OK**' at the bottom of the window when done to save your changes.

## **System Parameters**

### **Language**

Set the language used in the program's interface.

### **Windows**

Set the default number of video clip windows displayed when the program opens.

#### **Clear Authentication Data** ????

## **Map Parameters**

### **GPS Offset Correction**

Corrects the placement of the vehicle icon. Due to GPS error rates, without this correction it may show the icon off road in some areas.

### **Show GPS Track**

Enable the display of the path of the vehicle on the GPS map.

### **Map Type**

Choose from different GPOS map providers: Google, Baidu, MapInfo and Arcgis.

## **Video Parameters**

## **Watermark Verify**

Will determine video is original/unedited.

### **Use RGB16**

Not needed for modern computers. Enable this for older 16bit color systems.

## <span id="page-8-0"></span>**Video Parameters (continued)**

### **Overlay I/O Alarm Information**

Select whether or not to display the I/O Alarm Information on the video.

### **Position / Horizontal / Vertical**

If the **Overlay I/O Alarm Information** option is selected, this section specifies where on the video clip screen(s) it will appear.

### **Overlay ACC and Winker**

Select whether or not to display the ACC and Winker information on the video.

### **Position / Horizontal / Vertical**

If the **Overlay ACC and Winker** option is selected, this section specifies where on the video clip screen(s) it will appear.

### **Overlay Driver And Company**

Select whether or not to display the driver ID and company information.

### **Position / Horizontal / Vertical**

If the **Overlay Driver and Company** option is selected, this section specifies where on the video clip screen(s) it will appear.

### **Information selection overlay GPS no GPS info**

Select whether or not to display the GPS information on the video.

## **Position / Horizontal / Vertical**

If the **Information selection overlay GPS no GPS info** option is selected, this section specifies where on the video clip screen(s) it will appear.

## **File/User (File Associations)**

This setting will associate any of the selected file formats to be opened with the 10-8 Video software when double clicked in Windows® Explorer. Below are the following file associations available:

### **.264**

Checking this box will associate all .264 video files on the computer to automatically open with the 10-8 Video Player. **Selecting this option is recommended.**

### **.AVI**

Checking this box will associate all .AVI video files on the computer to automatically open with the 10-8 Video Player.

### **.grec**

Checking this box will associate all .grec video files on the computer to automatically open with the 10-8 Video Player.

### **.h264**

Checking this box will associate all .h264 video files on the computer to automatically open with the 10-8 Video Player.

### **.mp4**

Checking this box will associate all .mp4 video files on the computer to automatically open with the 10-8 Video Player.

## **User Settings**

### **Enter a Password Authentication Login**

Choose this if you want to require a username & password to use the software.

### **Modify Password**

Use this to changes the password for the main **'admin'** account.

### **User Management**

Use this section to add/remove or change a user's name and/or password.

## <span id="page-9-0"></span>**Archiving Video Tips**

Department policies on archiving videos vary a great deal. From departments with no policies to departments with archiving requirements of 30 days to 1 year to forever!

In today's digital environment, archiving videos is much less expensive and easier than it was a few short years ago with tape based systems. As of this writing, 1 terabyte drives are less than \$100 and will store a great many videos from a lot of officers for years. Regardless of the actual time frame you wish to keep your videos, we will outline below one simple recommendation that has worked well for many departments. Of course, you are free to modify or come up with a way that works best for your department.

- **1** Decide which PC will be used for archiving.
- **2** Bring up the file system of that computer. On many systems that can easily be done by holding down the key with the 4 little squares that look like the Windows® logo and pressing the 'E' key.
- **3** Click on the drive letter that will store the videos and you will see the folders currently on that drive.
- **4** You will now want to create a 'New Folder' and then give it a name; maybe something like 'Patrol Videos'.
- **5** Inside that folder create a new folder for each officer that has the 10-8 System in their vehicle. A good name for each folder would be their vehicle or badge number.

With each officer now having a folder for their videos only, you can now establish a policy for when they archive. We recommend that you have your officer bring in their card or notify you when their system displays that they have about 10% remaining. When you have their card in hand,

- **6** Put it in your SD card reader and bring up the file system again.
- **7** Go to that officer's folder and copy the files from the SD card to his/her folder.

The system automatically creates a new folder with that day's date as the folder name for each day the system records video. This will make it easy to find a video later on when needed.

As each officer's folder grows, you can easily locate the time frame of the video by the folder name.

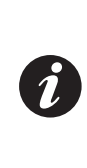

Do not delete or format the SD card. Just return it to the officer's vehicle and insert it back in the DVR. It will still be at 10%, but when it reaches 0% it will start back at 99% and overwrite the oldest events first. This gives you an additional backup until the files are overwritten. When it gets back down to 5-10%, just repeat the process in a new folder of that date.

## <span id="page-10-0"></span>**GMT Time Zones - United States**

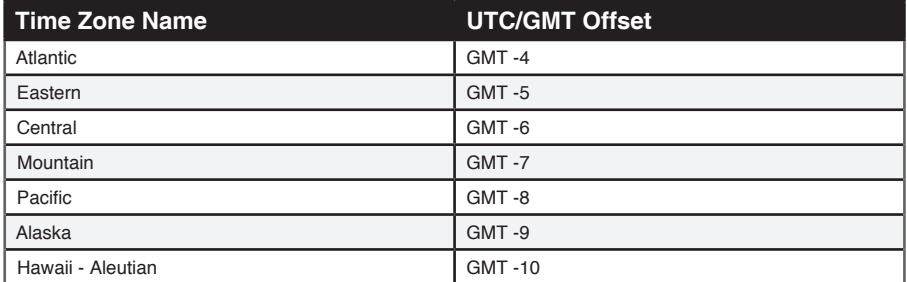